# Anritsu MW 9076:

#### Vdr: Kom i gang: Litt OTDR MW 9076 Brukertips. Asker April 2005

-b-

Pakk ut instrumentet og sett på laderen. Denne plugges i under lokket på venstre side av instrumentet. Ta av frontdekselet først. Lokket over laderkontakten på instrumentet har en gummibelg, og kontakten sitter rett ved on-off knappen. Figuren under viser de ulike deler av MW 9076 OTDR:

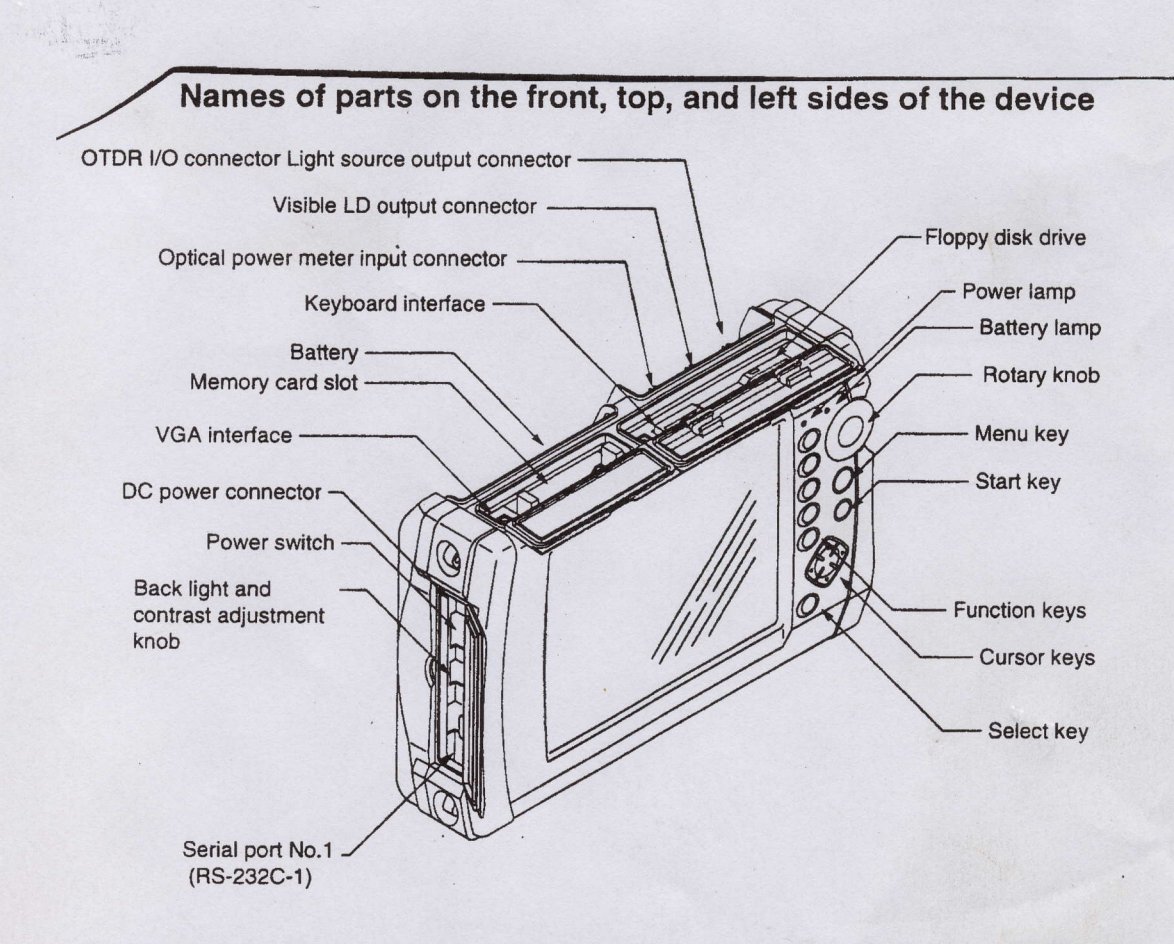

Skru på instrumentet og la det fullføre self-testen. Dette tar 1-2 minutter. (On-off knapp er på venstre side av instrumentet,under en gummi belg som skal beskytte mot stov og vann.) Kople til fiberen du ønsker å teste med kontakten øverst til høyre under gummibelgen oppe på instrumentet. Bruk her kontakten til hoyre.

Instrumentet kommer opp med setup side 1 etter endt self test. Det finnes 3 setup sider på MW9076 OTDR. Side 1 er den du vil komme til først og bruke mest:

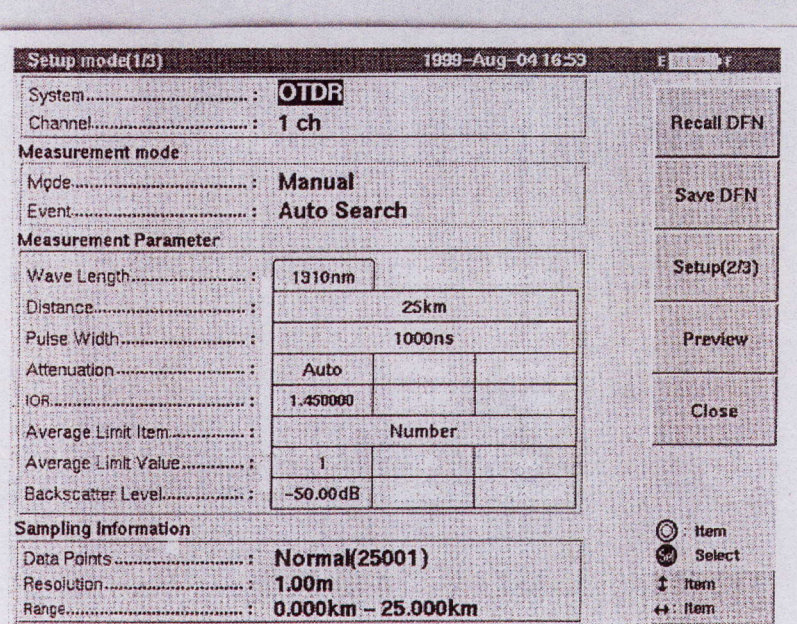

## Setup side 1:

Første siden gir deg mulighet til å sette alle måleparametre. Du blar med pil opp og ned og setter parametrene med SEL knappen og så pil opp-ned, før du setter måleparametrene med SEL knappen igjen. Øverst på setup side 1 kan du velge mellom OTDR eller OLTS, hvis instrumentet har option 02 eller 03 installert. Velges OTDR går du så nedover og videre på setup side 1 og setter channel, hvis denne finnes på instrumentet. Hvis ikke hopper instrumentet over denne parameteren i oppsett menyen. Videre under measurement mode kan du velge mellom full auto, auto og manuel. Velg her ved første gangs bruk full auto, og gå nedover med piltasten til event. Her setter du auto search og går videre til measurement parameter.

Du kan nå velge den eller de bølgelengdene du ønsker å måle med. Velg her med piltast oppned og så trykkes SEL. Disse piltastene brukes hele tiden til å endre ulike oppsett og innstillinger i parameter menyene. Distance range, pulse width og attenuation settes automatisk av instrumentet når full auto er valgt over.

Si bruker du pil nedover og setter IOR, som er en forkortelse for index of refraction, som er hastighetsfaktoren for fiberen du skal måle på. Denne er vesentlig for at instrumentet skal beregne rett lengde på den fiberen du måler på. Først SEL. Bruk så tast til høyre og så pil opp/ned for å sette parametrene. For å måle rett avstand til events, dvs hendelser som skjøter og lengde er det viktig at denne parameteren settes med riktig verdi. Denne er vanligvis gitt som et tall,- typisk I.47100 for en single mode l310nm fiber. Skru fast, kople til fiberen du skal måle på og så setter du i gang målingene: Trykk START knappen, den grønne på instrumentets front og instrumentet setter opp målingen. Full auto er i gang og gjør deg istand til å måle automatisk, dvs instrumentet velger selv distanse, distance range (Måleområdet over hele skjermen), optimal pulsvidde for målingene, forkortet PW, og antall midlinger som må til for å gjøre en god måling, gitt som averaging. Typisk vil det utføres fra 10-80 midlinger avhengig av hvor lang fiberen er og hvor mange skjøter som finnes. Nå måles fiberen via kontakten på lyskilden til MW 9076. Denne finnes som nevnt under en gummibelg øverst til høyre på instrumentet.

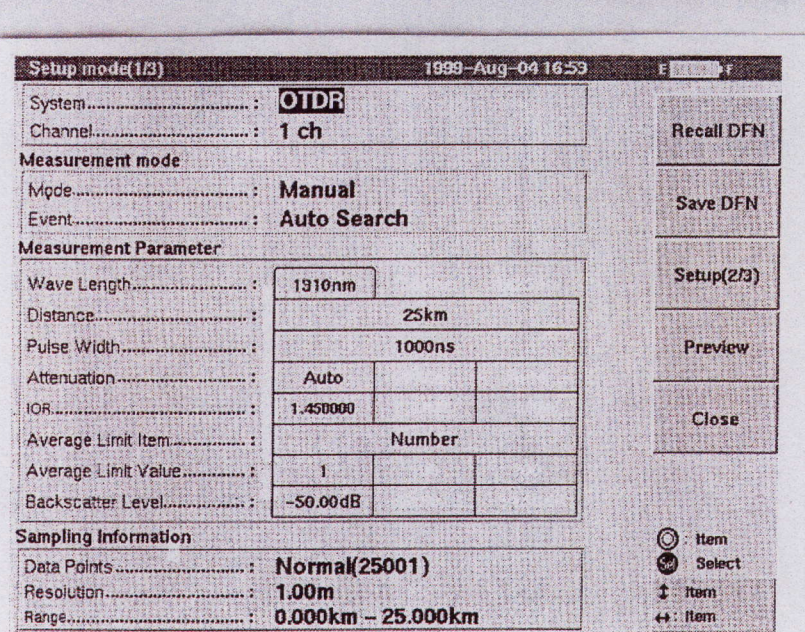

## Setup side 1:

Første siden gir deg mulighet til å sette alle måleparametre. Du blar med pil opp og ned og setter parametrene med SEL knappen og så pil opp-ned, før du setter måleparametrene med SEL knappen igjen. Øverst på setup side 1 kan du velge mellom OTDR eller OLTS, hvis instrumentet har option 02 eller 03 installert. Velges OTDR går du så nedover og videre på setup side 1 og setter channel, hvis denne finnes på instrumentet. Hvis ikke hopper instrumentet over denne parameteren i oppsett menyen. Videre under measurement mode kan du velge mellom full auto, auto og manuel. Velg her ved første gangs bruk full auto, og gå nedover med piltasten til event. Her setter du auto search og går videre til measurement parameter.

Du kan nå velge den eller de bølgelengdene du ønsker å måle med. Velg her med piltast oppned og så trykkes SEL. Disse piltastene brukes hele tiden til å endre ulike oppsett og innstillinger i parameter menyene. Distance range, pulse width og attenuation settes automatisk av instrumentet når full auto er valgt over.

Så bruker du pil nedover og setter IOR, som er en forkortelse for index of refraction, som er hastighetsfaktoren for fiberen du skal måle på. Denne er vesentlig for at instrumentet skal beregne rett lengde på den fiberen du måler på. Først SEL. Bruk så tast til høyre og så pil opp/ned for å sette parametrene. For å måle rett avstand til events, dvs hendelser som skjøter og lengde er det viktig at denne parameteren settes med riktig verdi. Denne er vanligvis gitt som et tall,- typisk 1.47100 for en single mode 1310nm fiber. Skru fast, kople til fiberen du skal måle på og så setter du i gang målingene: Trykk START knappen, den grønne på instrumentets front og instrumentet setter opp målingen. Full auto er i gang og gjør deg istand til å måle automatisk, dvs instrumentet velger selv distanse, distance range (Måleområdet over hele skjermen), optimal pulsvidde for målingene, forkortet PW, og antall midlinger som må til for å gjøre en god måling, gitt som averaging. Typisk vil det utføres fra 10-80 midlinger avhengig av hvor lang fiberen er og hvor mange skjøter som finnes. Nå måles fiberen via kontakten på lyskilden til MW 9076. Denne finnes som nevnt under en gummibelg øverst til høyre på instrumentet.

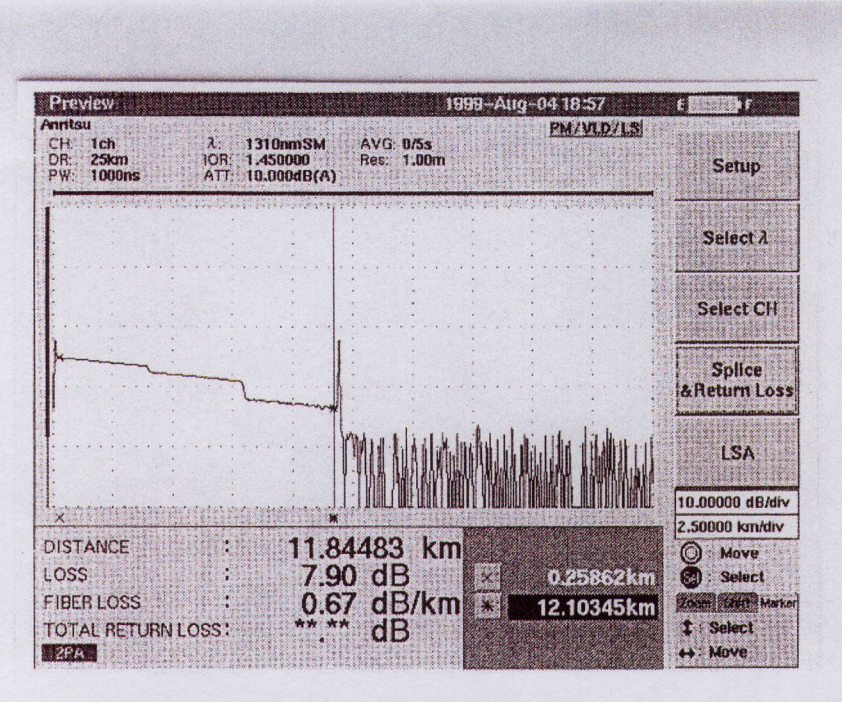

Milebilde, MW9076

Instrumentet vil under miling scanne fiberen dvs sende pulstog inn i fiberen og mottat refleksjoner som er grunnlaget for beregningene her. Instrumentet vil sette opp automatisk distanse, pulsvidde samt antall midlinger som trenges for å gi et bra måleresultat. Etter endt midling går instrumentet gjennom 3 databehandling/måling step på skjermen, før kurve og event tabell , hendelses tabellen kommer opp. Denne Event tabellen angir hvor mange hendelser instrumentet fant under målingen på fiberen. Dette er skjøtepunkter eller feil på fiberen. Men det kan også være endepunktet på fiberlengden gitt som END nederst i event tabellen. Grenseverdien for disse skjøtetapsverdiene settes på setup side 2 under event threshold. Her kan du også sette retur taps verdier som ønskes målt samt refleksjonsverdi for fiber end. Men når målebildet er oppe så kan du flytte deg fra skjøt til skjøt med piltasten oppned og bruke knappen med auto zoom for å se nærmere på hver enkelt skjøt. Du kommer tilbake til din første måling ved å trykke event table knappen som du ser under menyknappene midt på høyre side av skjermen. Målingen kan du nå lagre under knappen på instrumentets front merket menu og så velge file. Velg så save og følg oppsett mulighetene for lagring med pil opp-ned. Du kan og direkte måle en ny fiber ved å kople til på nytt og trykke start igjen. Husk at alle oppsett som har med lagring osv å gjøre finnes på setup side 3.

#### Setup side 3:

Her kan du legge inn en masse info som blir med under hver kurve du lagrer. Du kan definere type måling, er det en innmåling eller en service rutine måling? Du kan definere kunde på anlegget, fiber nummer og kabel nummer etc. Du kan og legge inn et tall for hvor du forteller hvilke fiber nummer du starter på og inkrementere dette tallet med 1, dvs øke med 1 telle opp med 1 for hver måling du gjør. Slik blir det lettere å finne igjen og måle raskt og effekrivt. Du kan og legge inn kommentarer på 2 linjer for målingene du har gjort. All tekst du ønsker å legge inn her blir raskere lagt inn med et tastatur som kan koples på toppen av instrumentets front, ved siden av FD luken. Husk bare å unngå bokstavene æ,ø,å. De kan gi det litt problemer!

Husk og at alt du får lagt inn på setup side 3, det å bruke tid på å legge inn info her gjør det lettere å finne igjen målingene og samtidig kunne måle mange fibre og samtidig holde rede på hvor de er, hvordan du finner tilbake til en bestemt måling etc.

#### Setup screen 2

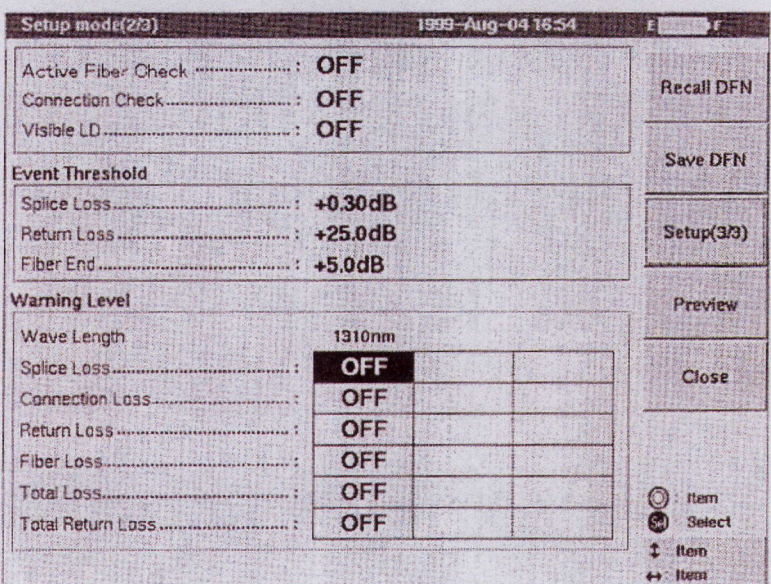

Side  $2$  av  $3$ :

Vil du bruke instrumentet i auto modus (dvs. ikke full auto modus) så trykker du på condition knappen, F1 og får opp setup side 1. Så velger du auto under measurement mode, mode. Bruk SEL knappen og avslutt med SEL. Nå kan da sette distance range pulse width osv. selv før du trykker start og måler med dine egne oppsett parametre. Disse finner du midt på setup side 2. Dette kan være en fordel hvis du f.eks har en 50 km lang fiber og bare vil måle de første kilometrene med en kort puls f.eks 10 ns for beste mulige oppløsning her.

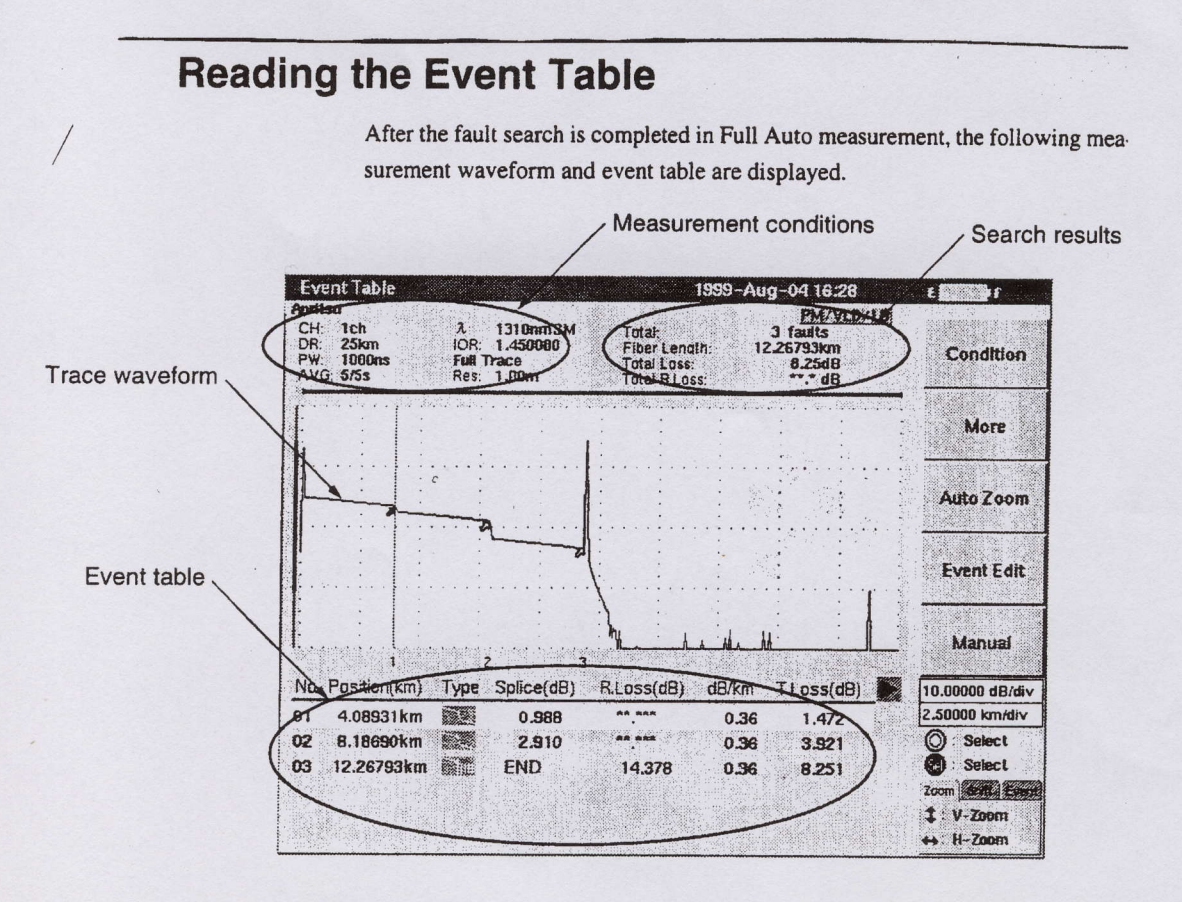

Ellers så er preview en svært nyttig funksjon der hvor du bare vil scanne fiberen for å se om det er hel fiber. Denne funksjonen finner du som funksjonstast på høyre side av skjermen under setup side 1. Instrumentet vil da ikke midle men måle som et oscilloscop i free run. Alle målinger må imidlertid gjøres i auto eller full auto for å kunne lagres internt eller på diskett.

Videre er det viktig at lagringsmålet, dvs det som kalles target for målingene settes opp på menu, file , under menyvalg save .

Denne kommer du til ved å velge save under menu og så file. Bruk piltastene etter å ha trykket menu knappen. Velg file og trykk så save, tast F1.

Her går du med tiltastene ned til media og setter med piltastene høyre-venstre igjen FD floppy disk eller intern memory. På en vanlig diskett 1.44 kan du lagre ca 50 målinger.

Det vil ved lagring på FD kunne overføres lagrede kurver til PC'n ved å ta disketten fra OTDR og sette inn i PC'n. Du installerer forst de 4 diskettene eller CD ROM som inneholder emulerings programmet MX 907600A på din PC. Så kan du hente opp målinger fra disketten du har tatt ut fra OTDR instrumentet, og lage rapporter. Du kan printe ut målingene eller gjøre batch printing, eller klippe og lime til word eller excel.

Her du effektmeter,- opsjon 02 eller 03 så har du en OLTS funksjon på instrumentet. Dette er et såkalt optisk loss test sett, som benyttes til effektmålinger. Du finner denne funksjonen sverst pi setup side 1. Under system. Du kan her velge OTDR eller OLTS. Velger du OLTS kommer et nytt bilde opp på instrumentets skjerm. Under system kan du med SEL knappen gå tilbake til OTDR. Men ønsker du å gjøre en loss test måling så bruker du piltastene opp-ned og setter med SEL knappen den bølgelengden du ønsker å teste med. Så velger du nedover med piltasten og SEL knappen om du ønsker konstant lys ,- CW, eller modulert lys for å illudere samband på fiberen du tester. Du kan videre nedover sette hvor mange midlinger du onsker og hvilke bolgelengde du snsker 6 kalibrere for etc. Si kopler du en kort fiber mellom den høyre og venstre kontakten øverst på instrumentet og trykker F3, abs-ref. Du kan nå kompensere for innkoblingen ved å legge inn denne målte verdien under ref.level. Du har nå et referansepunkt, et nullpunkt og mile ut fra. Si kopler du med en kort snor instrumentet inn på patch panelet, looper fiberen til retur fiberen og kopler så denne inn på venstre kontakt på instrumentets topp med en kort fiber. Trykk F1 og du får instrumentet til å måle denne fiber forbindel sen fram-tilbake.

Du får nå opp en tapsverdi i dB som viser lys-tapet gjennom forbindelsen. Denne testen gir deg de 2 fiberenes effekt tap og intet mer. Onsker du og se hvor tapsbidragene befinner seg må du bruke OTDR funksjonen.

Videre kan du benytte MX907600A software pakken som kommer på CD ROM sammen med instrumentet for å lage målerapporter. Husk at det og er mulig å overføre målinger direkte fra OTDR til PC. Her finnes en del info i manualen for MW 9076 samt MX 9076004 under help menyen. Ved direkte overføring mellom OTDR og PC bruker du RS232C koplingen på PC og instrument og overforer milinger du har lagret internt i OTDR instrumentet direkte til PC skjermen.

Velg under help på software pakken og videre "transfer files" for å finne veien fram til oppsettet her. Bruk en krysset RS 232C kabel mellom instrument og PC. Velg hastighet 19200 baud.

Dette var litt kom i gang info. Har du spørsmål så ring meg gjerne. Og lykke til med bruk av et kjempeverktøy for optisk måling!

Bruk gjerne email om svareren min kommer på når du ringer!

Ellers finnes det mye nyttige tips i brukermanualen som følger instrumentet. Denne er lett å fine fram i og har en del gode tips og forklaringer til deg som er bide nybegynner og videregiende bruker av OTDR.

Med vennlig hilsen

Morten Blomkvist Blomkvist as Email: morten@blomkvistas.no Tlf: 66901190